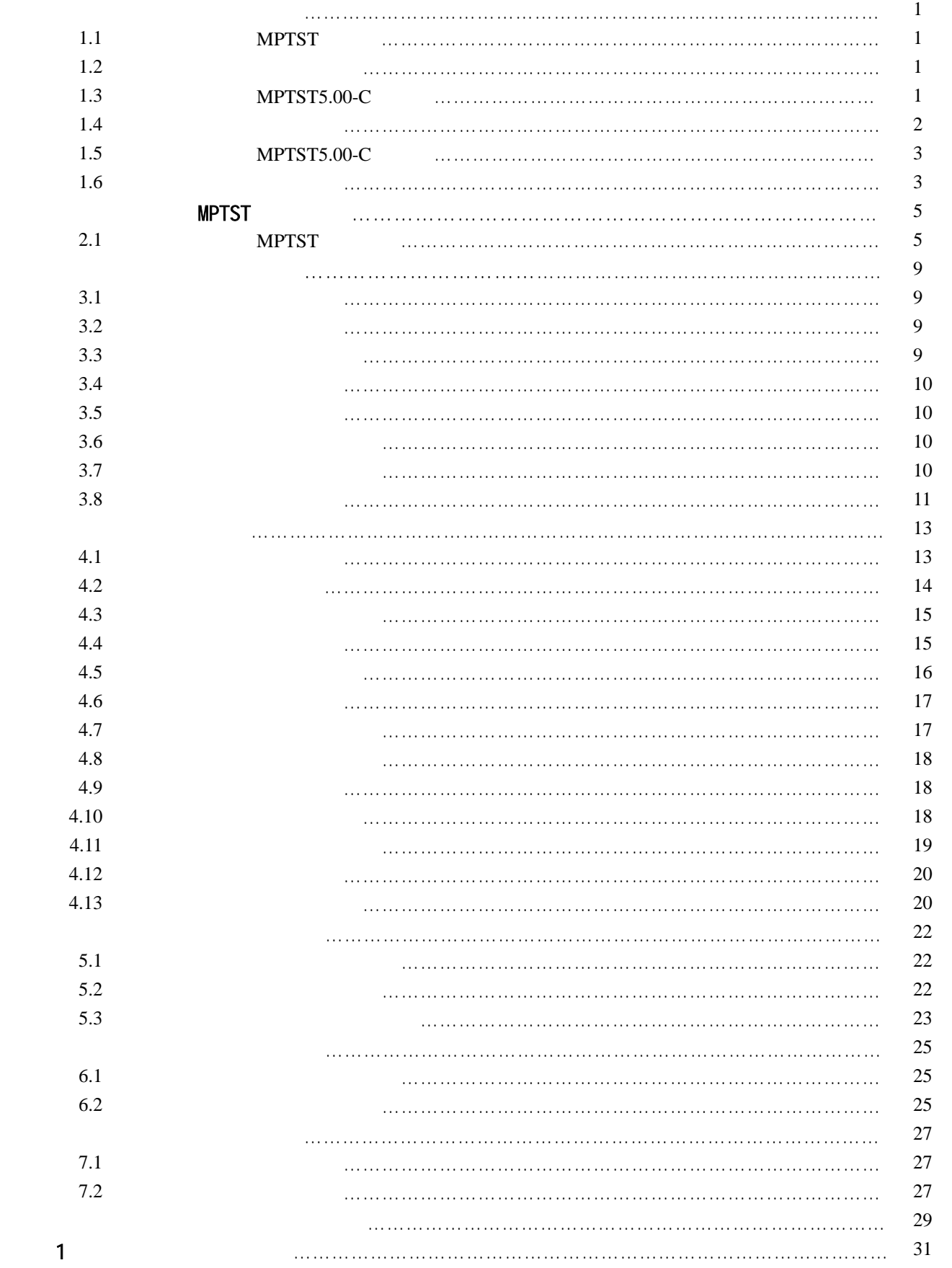

 $\overline{\mathbf{c}}$ 

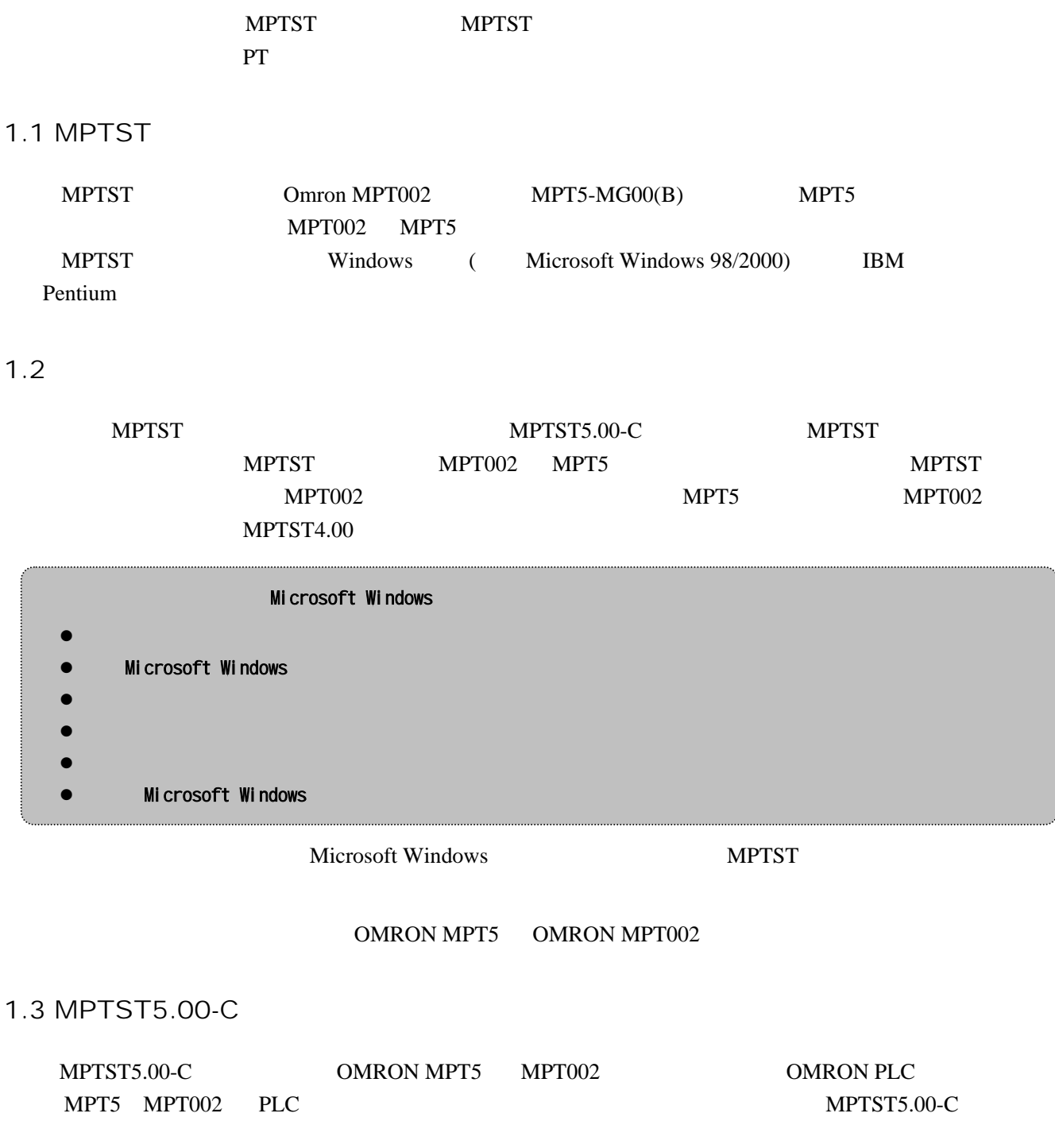

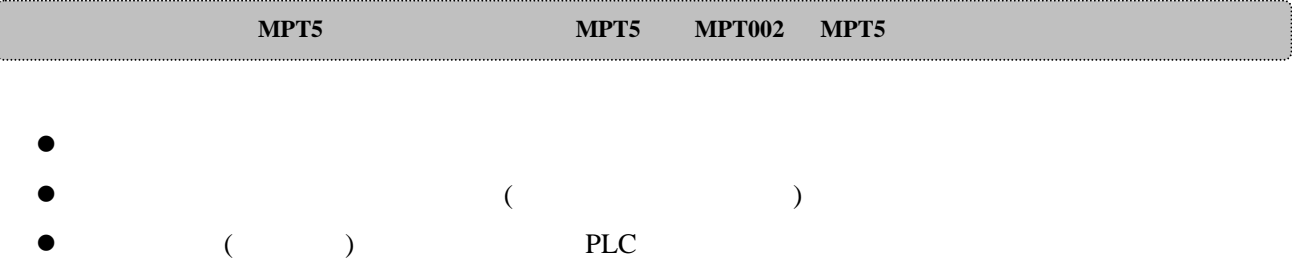

 $\bullet$  32 (Mb) (RAM)

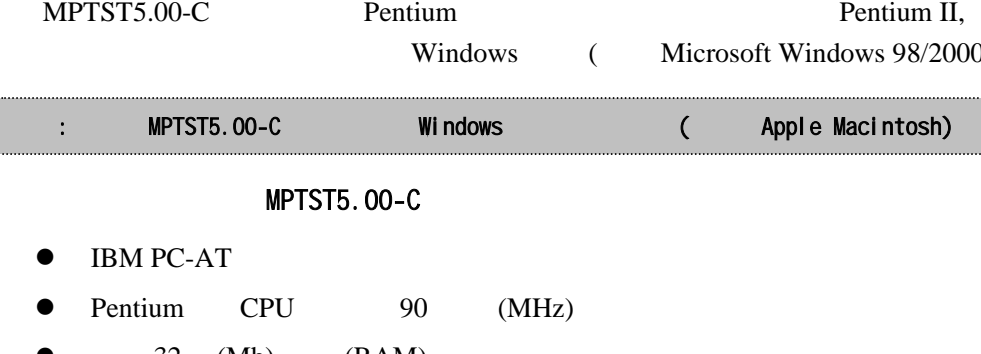

# $1.$

ſ

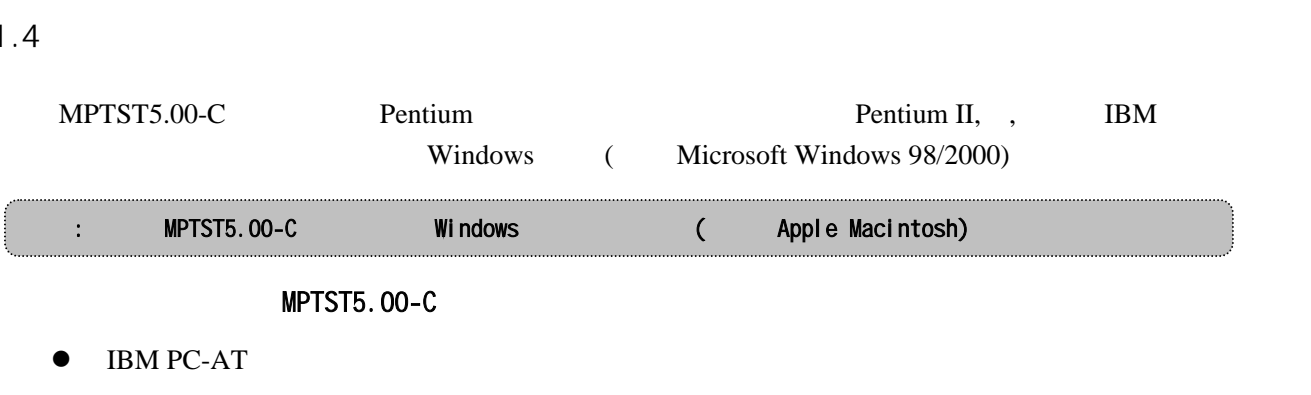

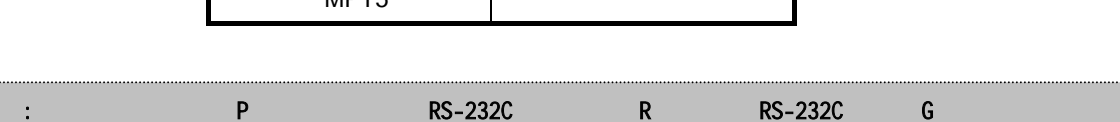

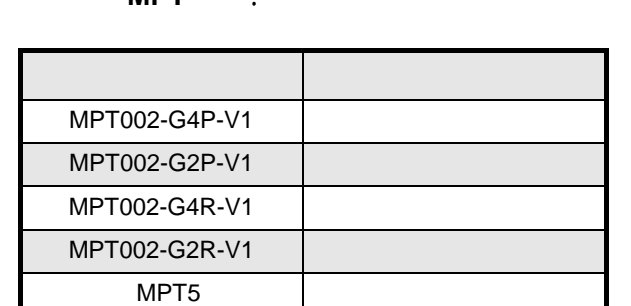

MPT002 MPT5

## **MPTST5.0**

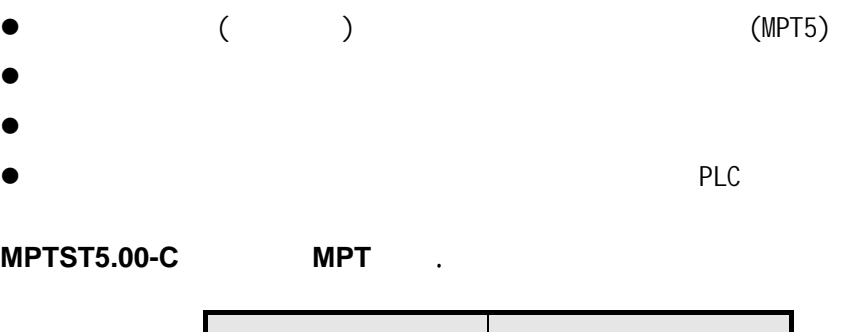

 $\bullet$  ( ) PLC  $(MPT5)$ 

## $\bullet$  ( ) example  $\bullet$  PLC and  $\bullet$ (MPT5)

- 
- 
- 
- 
- $\bullet$  ( ) plc  $\bullet$  PLC and  $\bullet$ (MPT5)
- $\bullet$  ( ) PLC  $\bullet$
- $MPT5$ ,  $NPT5$

**MPTST5.00-C** 

- $\bullet$  ( ) PLC
- $\bullet$  ( ) PLC  $\bullet$
- 

(MPT5)

(MPT5)

PLC (MPT5)

- 40 Mb
- $\bullet$  800\*600 SVGA
- $\bullet$  Microsoft Windows 98/2000

## 1.5 MPTST5.00-C

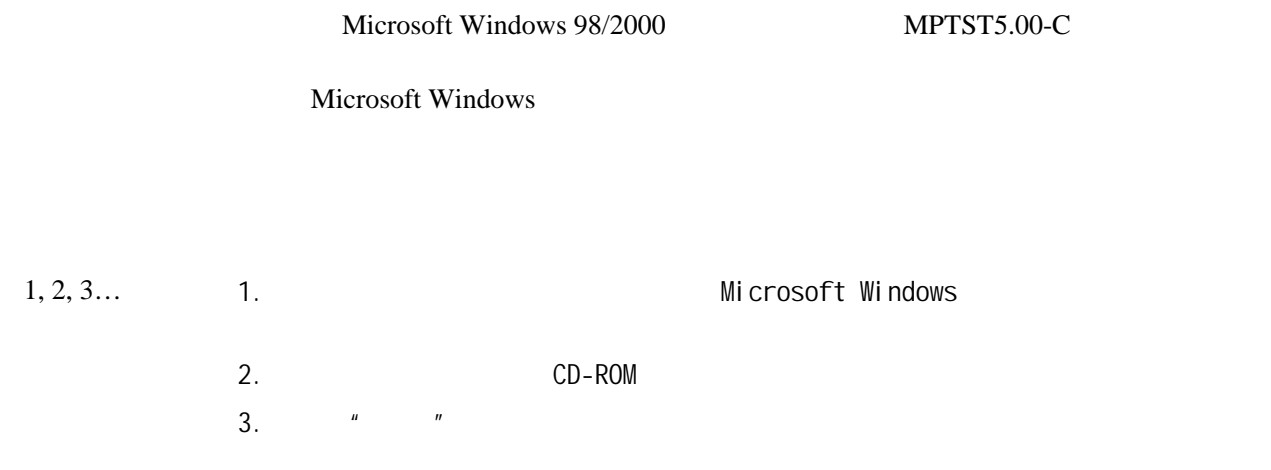

MPTST5.00-C

#### **i.** 关于 **MPTST5.00-C**

 $|S|$ MPTST  $\qquad$   $^{\prime\prime}$   $\qquad$   $^{\prime\prime}$   $\qquad$   $\qquad$   $\qquad$   $\qquad$   $^{\prime\prime}$   $\qquad$   $^{\prime\prime}$   $\qquad$   $^{\prime\prime}$ 

### **ii.** 状态条

## 状态条多数情况下都出现在 MPTST 显示和工具窗口的底部。在编程时,它提供一些有用的信息:

- $\bullet$
- $\bullet$
- PT<sub>1</sub>

## 1.6

 $($  8008204535)

**MPTST** 

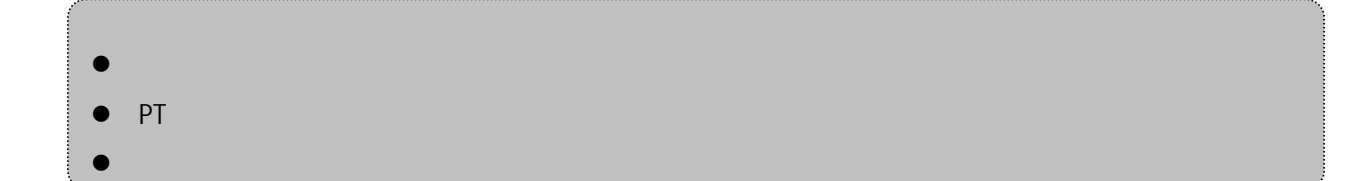

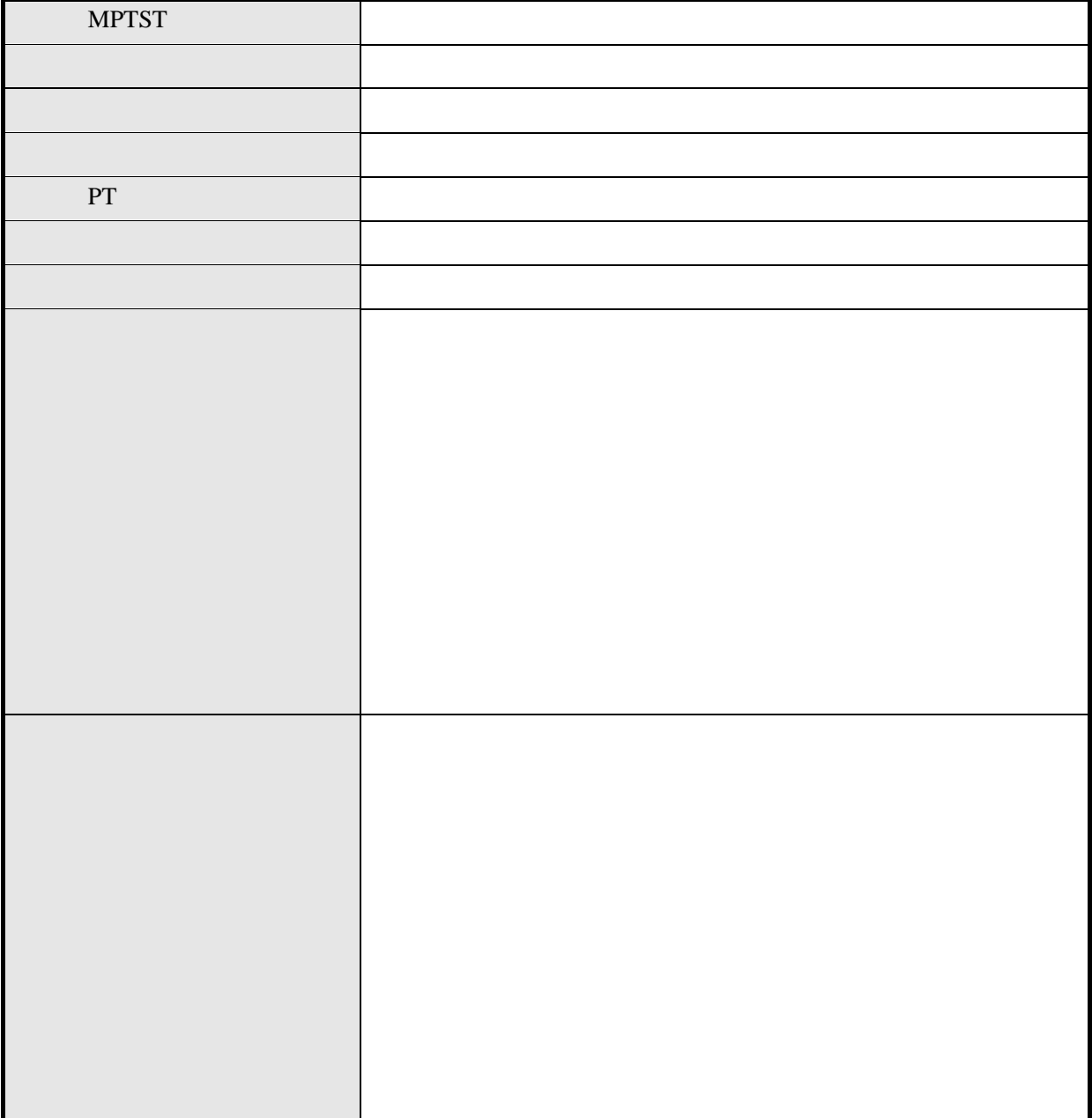

# MPTST

MPTST5.00-C MPTST5.00-C

Microsoft Windows MPTST5.00-C MPTST

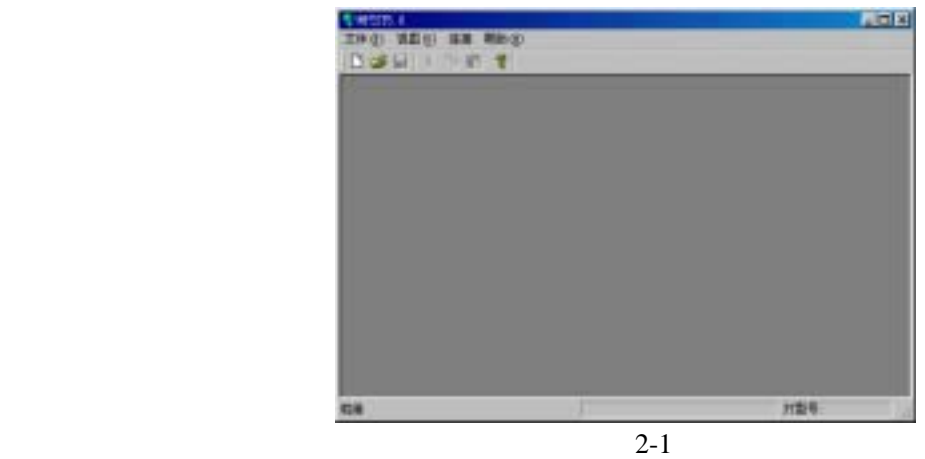

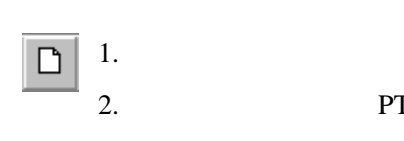

2.1 MPTST

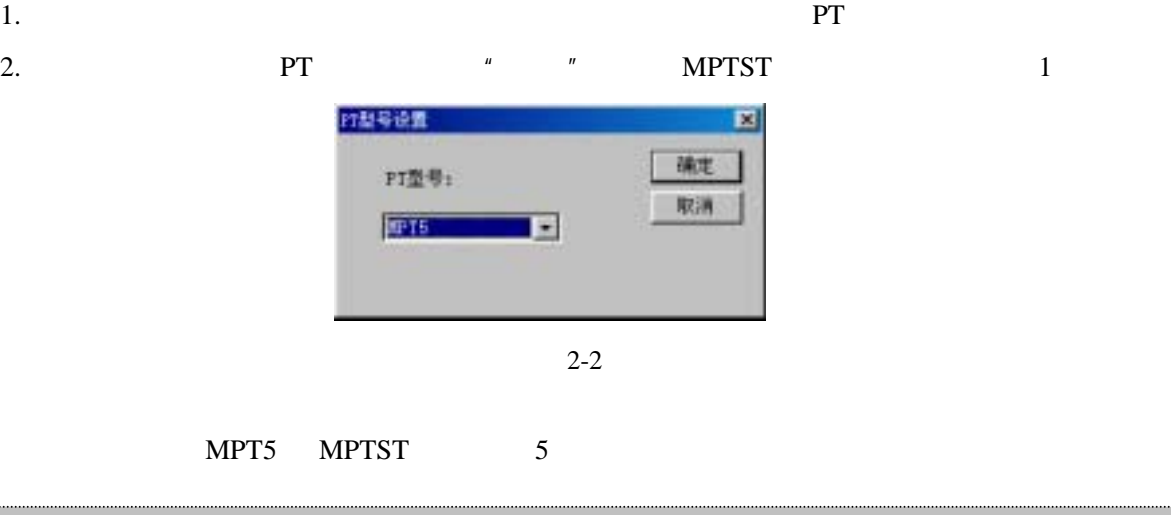

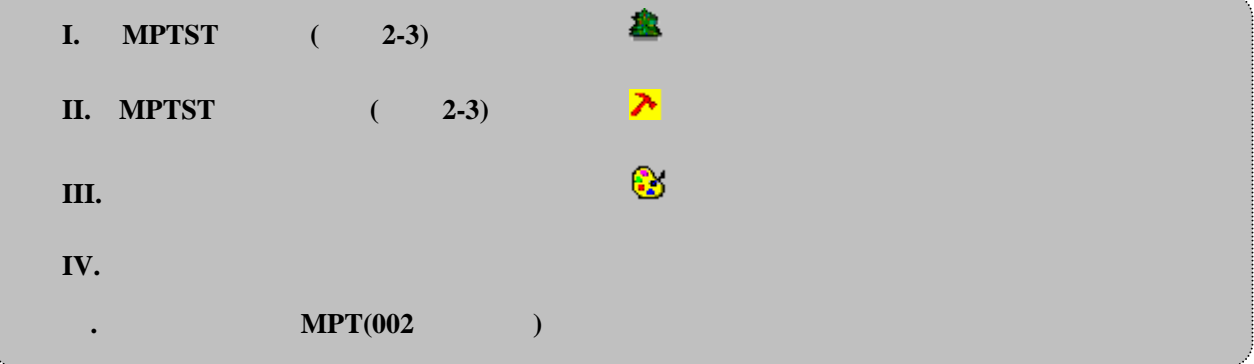

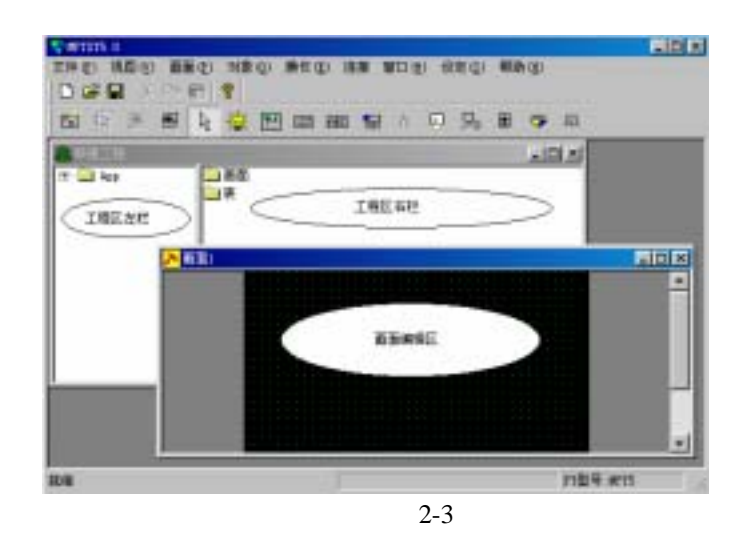

- 3  $"$  1"
- 4.  $\blacksquare$  1"  $\blacksquare$  1"

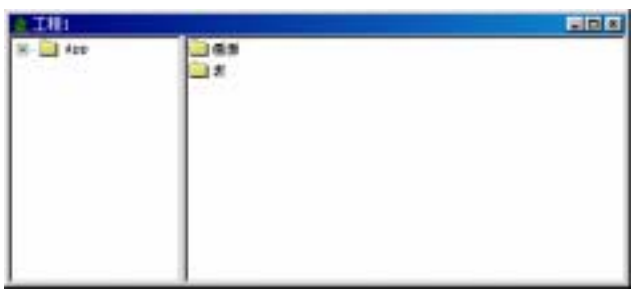

2-4

 $5.$ "画面"文件夹和"表"文件夹。

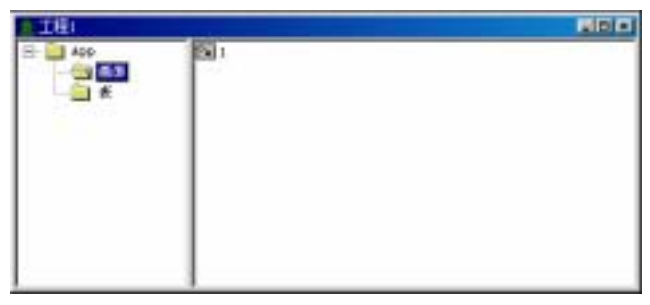

2-5

6.用鼠标左图 2-5 键双击"画面"文件夹。"画面"文件夹打开,"工程 1"窗体右栏出  $\frac{1}{2}$  ,  $\frac{1}{2}$  ,  $\frac{1$ **o** Chi

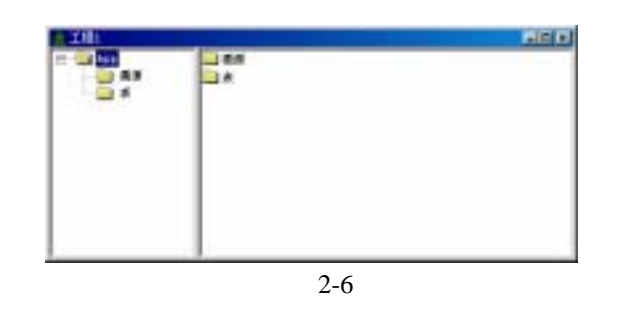

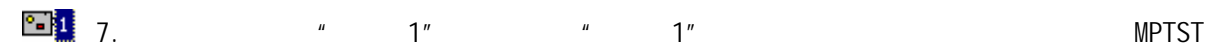

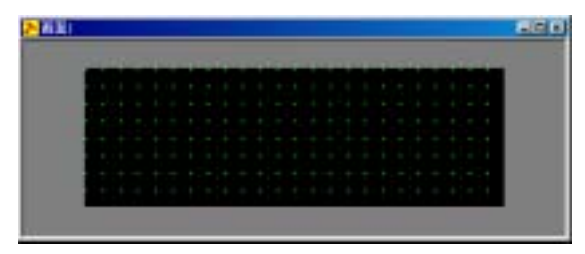

2-7

8.再次激活"工程 1"窗体,鼠标左键双击"表"文件夹,窗体右栏出现"图像表"图标、"字  $\frac{m}{a}$   $\frac{m}{a}$   $\frac{m}{b}$  ( MPT002 )  $\frac{m}{b}$   $\frac{m}{c}$ 

 $\mu$  and  $\mu$ 

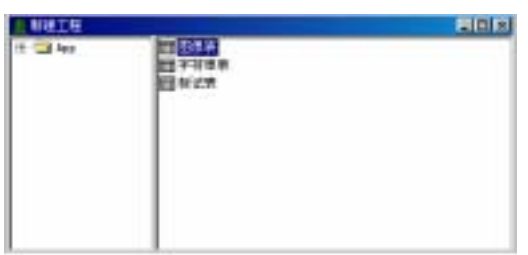

2-8

#### $9.$   $"$   $"$   $"$

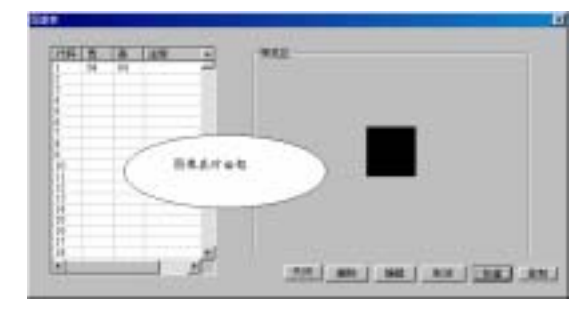

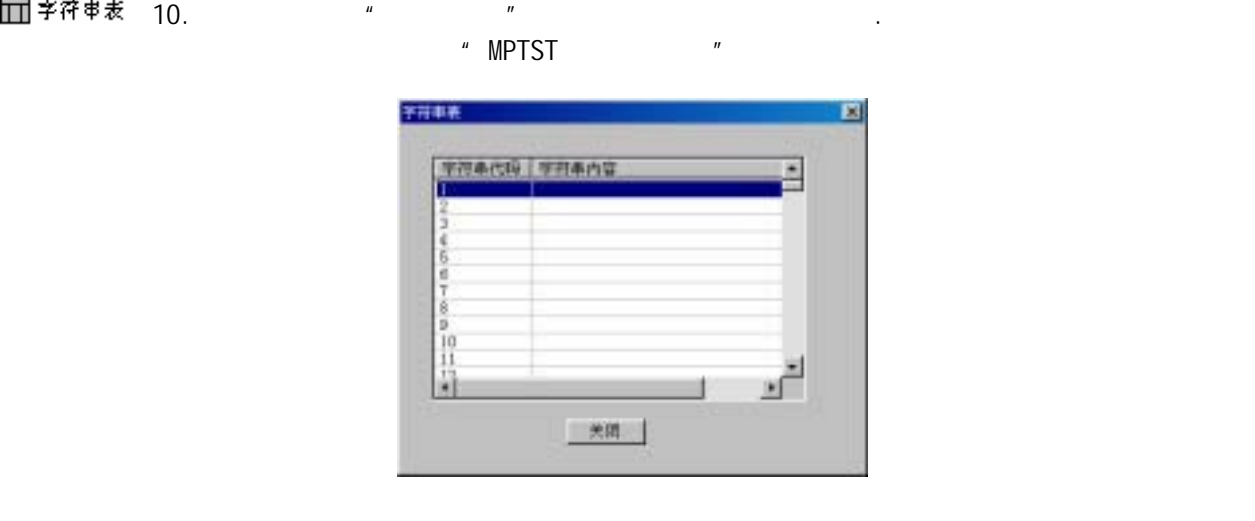

2-10

11.  $\frac{u}{\sqrt{2\pi}}$  and  $\frac{u}{\sqrt{2\pi}}$ 记,详细内容见"MPTST 画面编辑区"一节中编辑标记表部分。如果您当前创建的是 MPT002

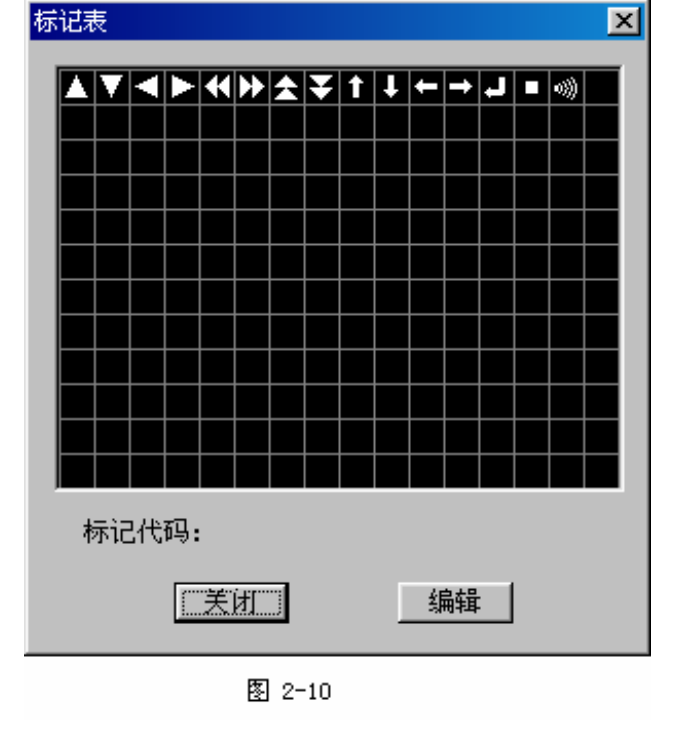

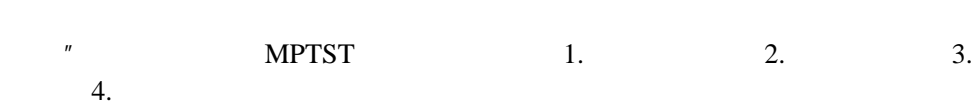

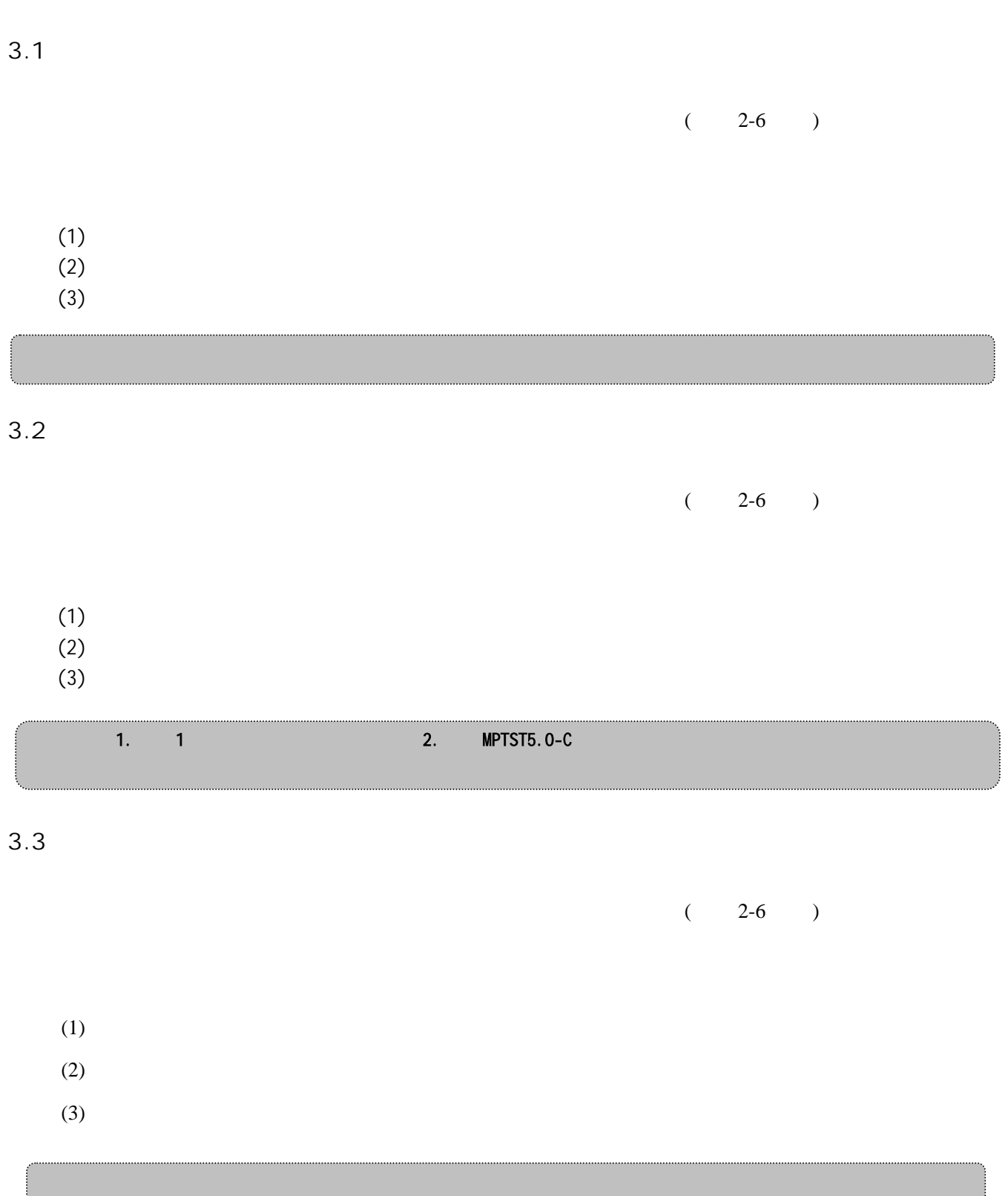

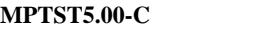

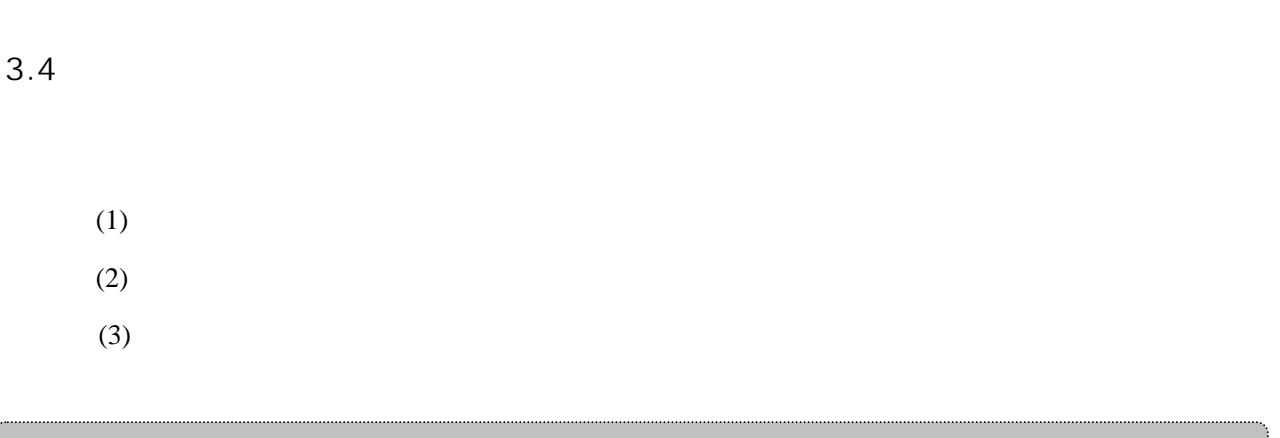

## 3.5 添加注释

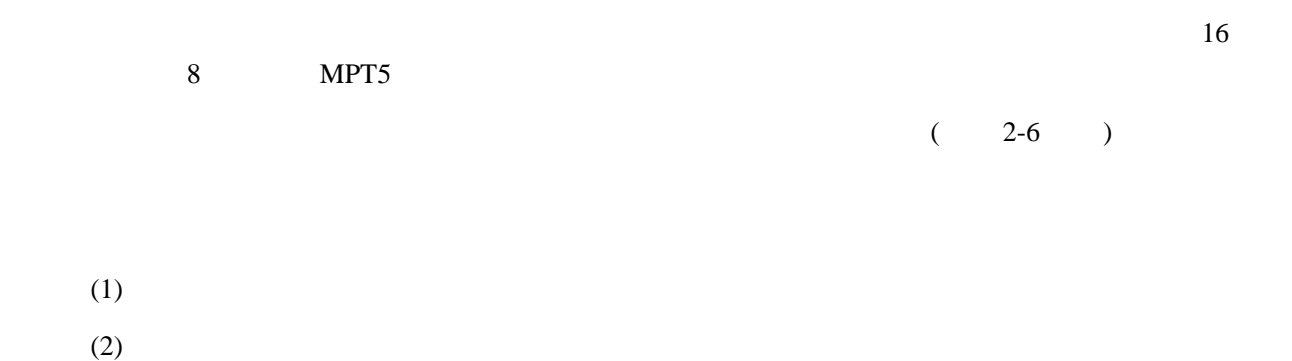

# $3.6$

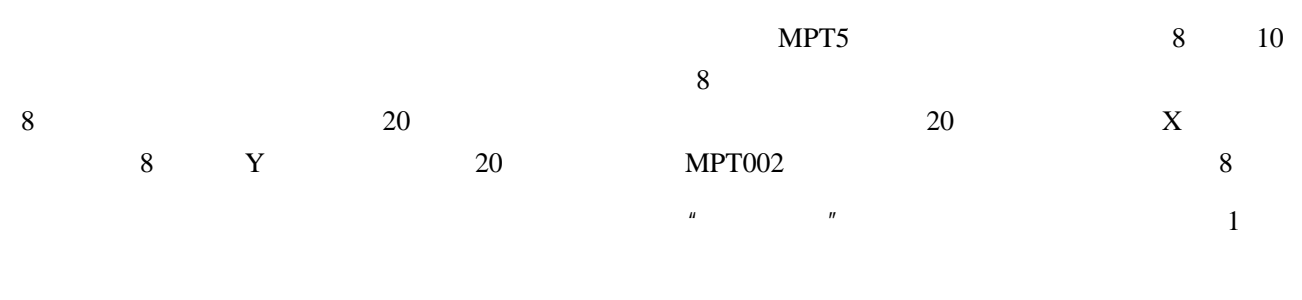

## 3.7 改变显示比例

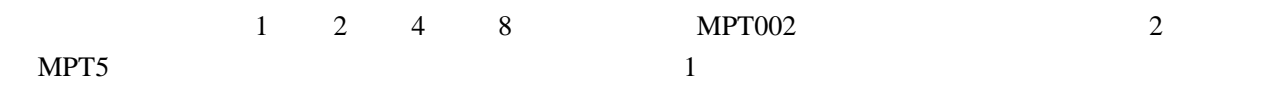

| NORE              |  |
|-------------------|--|
| NONE              |  |
| ٢.<br><b>NONE</b> |  |
|                   |  |
|                   |  |

3-1

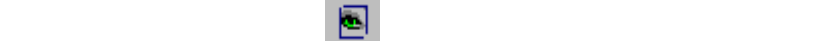

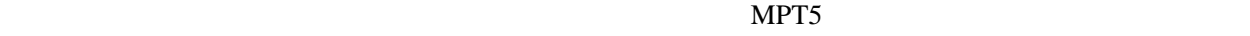

 $($  $($ 

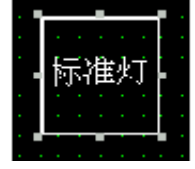

4-1

MPTST5.0-C

 $($ 

 $Delete$ 

 $\overleftrightarrow{c_{\rm L}}$ 

 $\zeta$  $\Rightarrow$ 

所有的动态对象都需要分配 PLC 地址,或者是通道或者是位。使对象与 PLC 通道相关联

 $4.2$ 

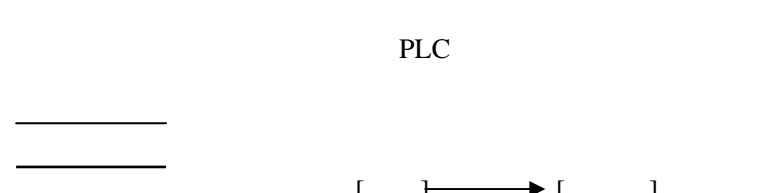

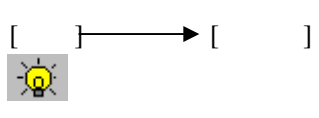

 $\searrow$ 

位地址: 为灯分配一个 PLC 位地址与其关联。灯对象的状态将反映 PLC 位值的变化。

 $($ 

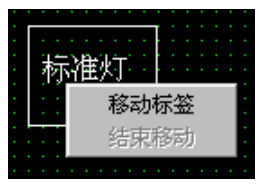

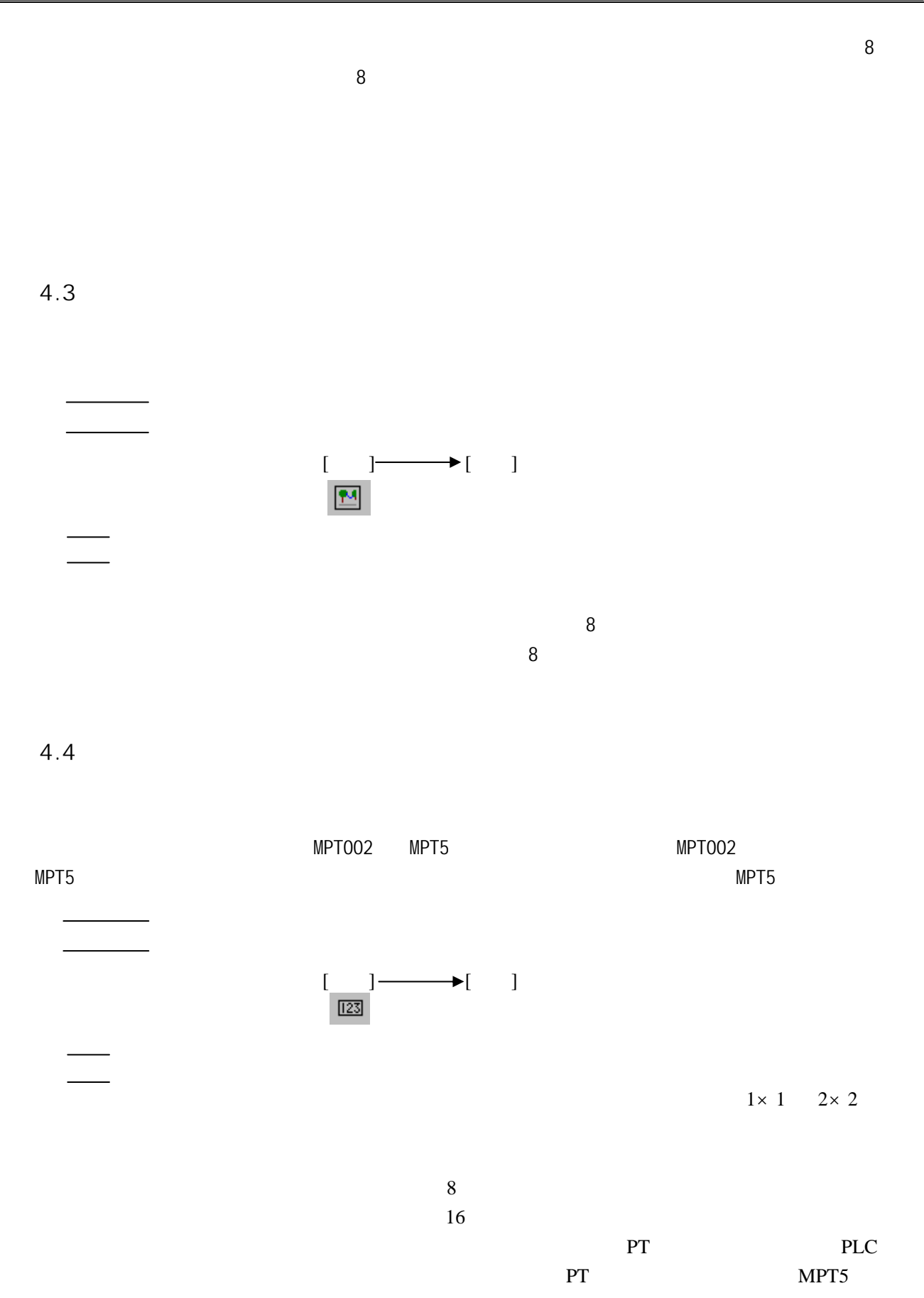

-15-

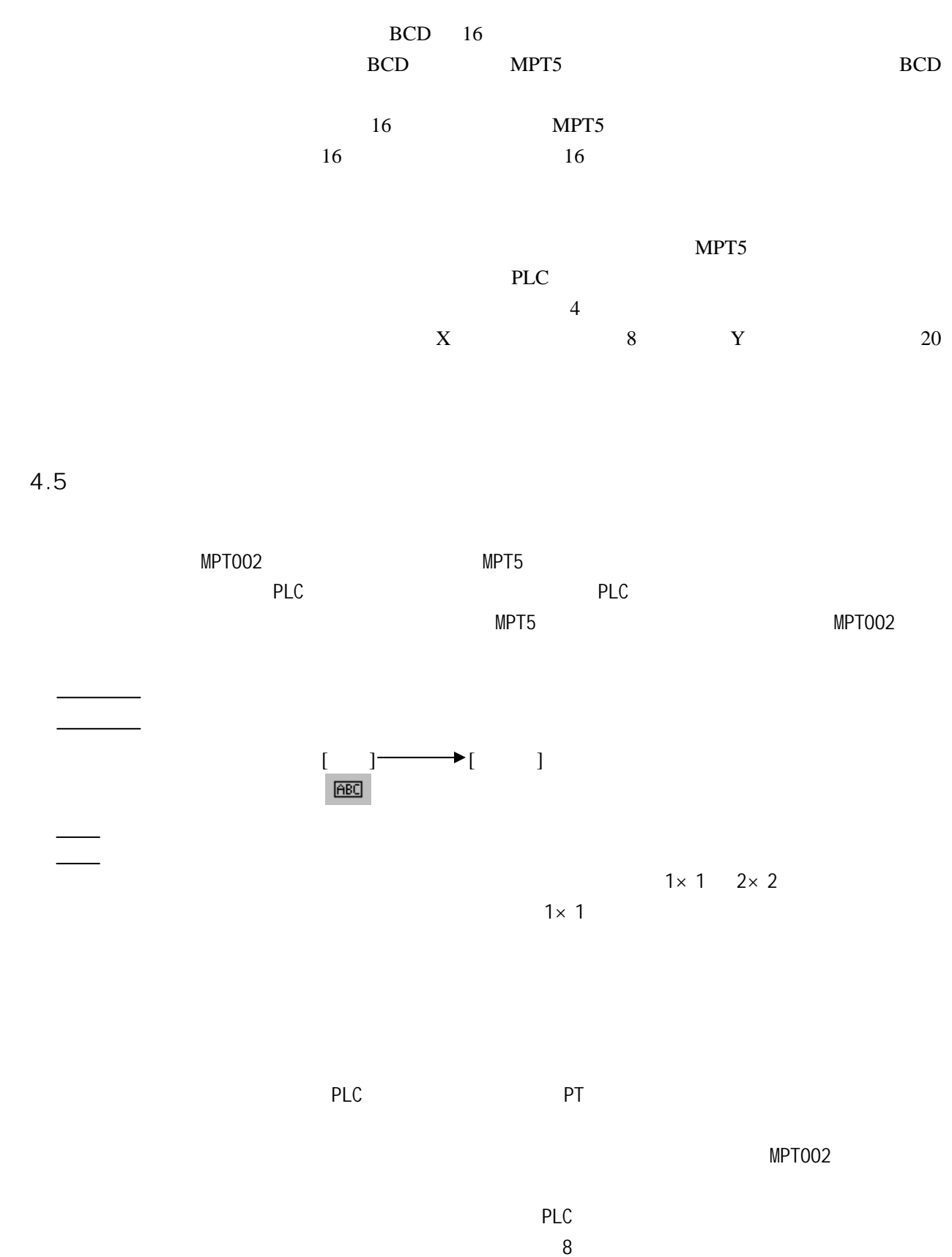

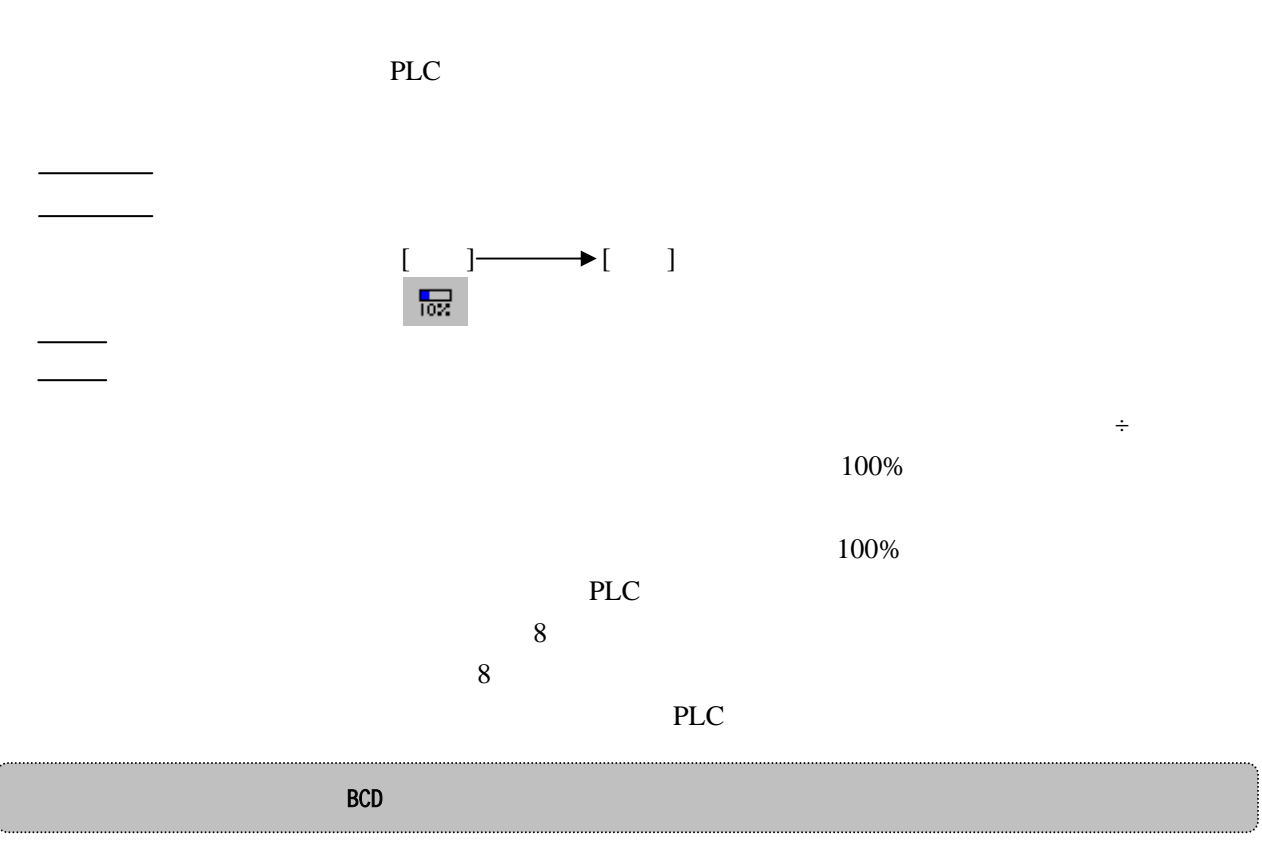

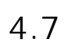

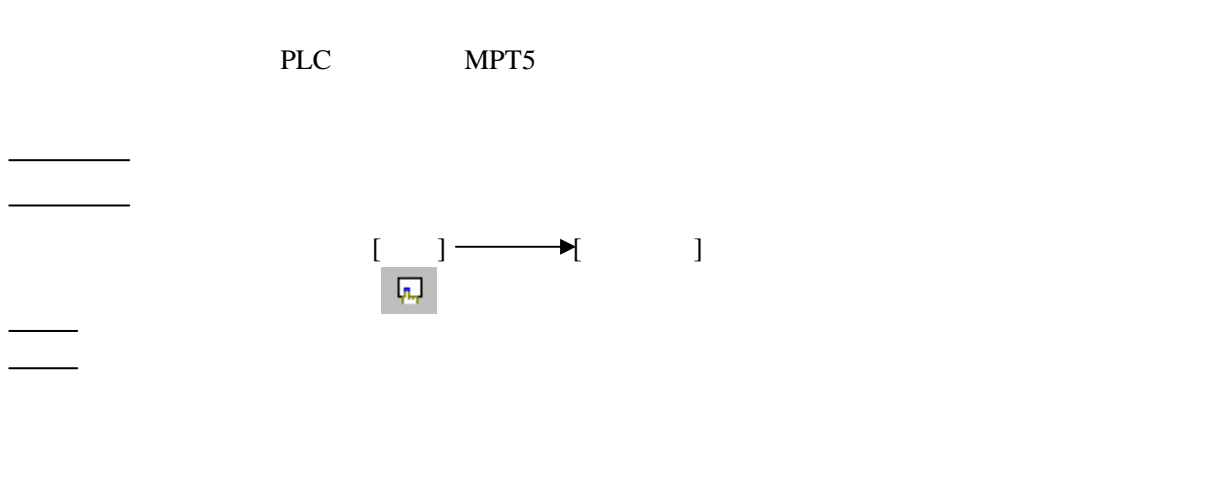

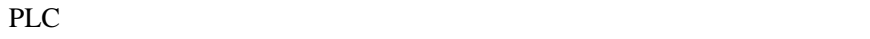

 $\mathbf 1$ 

 $\sim$ 

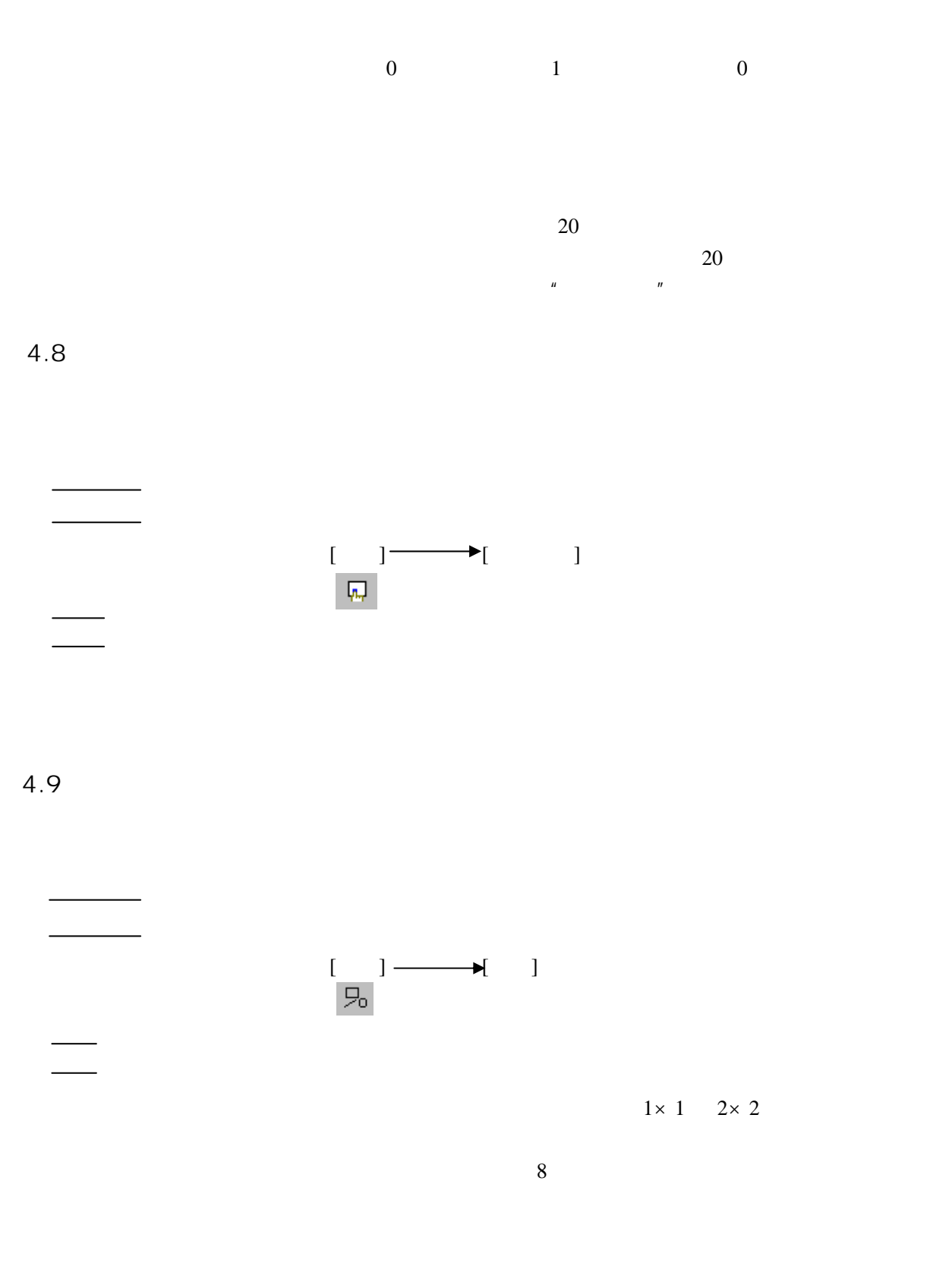

 $4.10$ 

刻度表对象起的作用与棒图对象类似。也是用于表示出分配的 PLC 通道的值占某一指定值的比例。

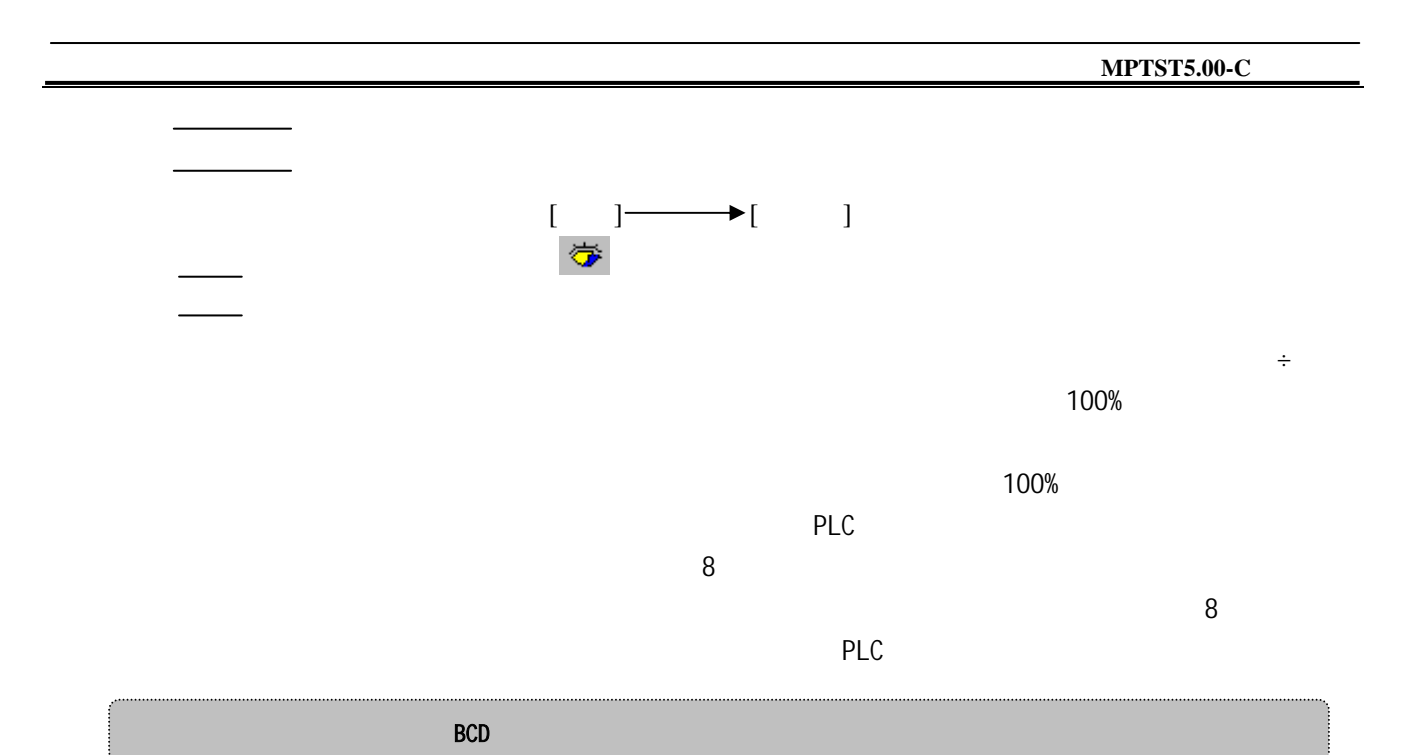

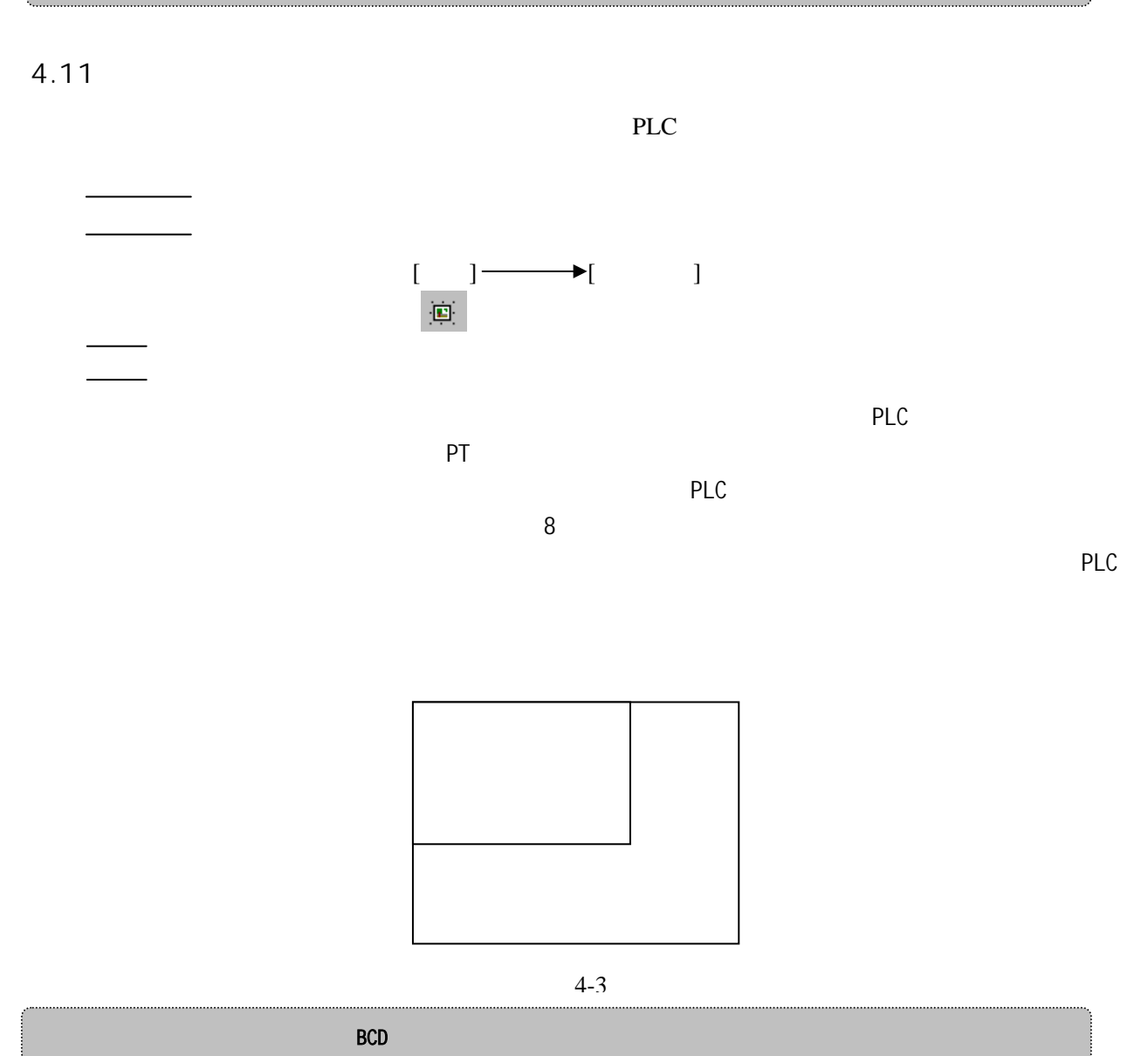

-19-

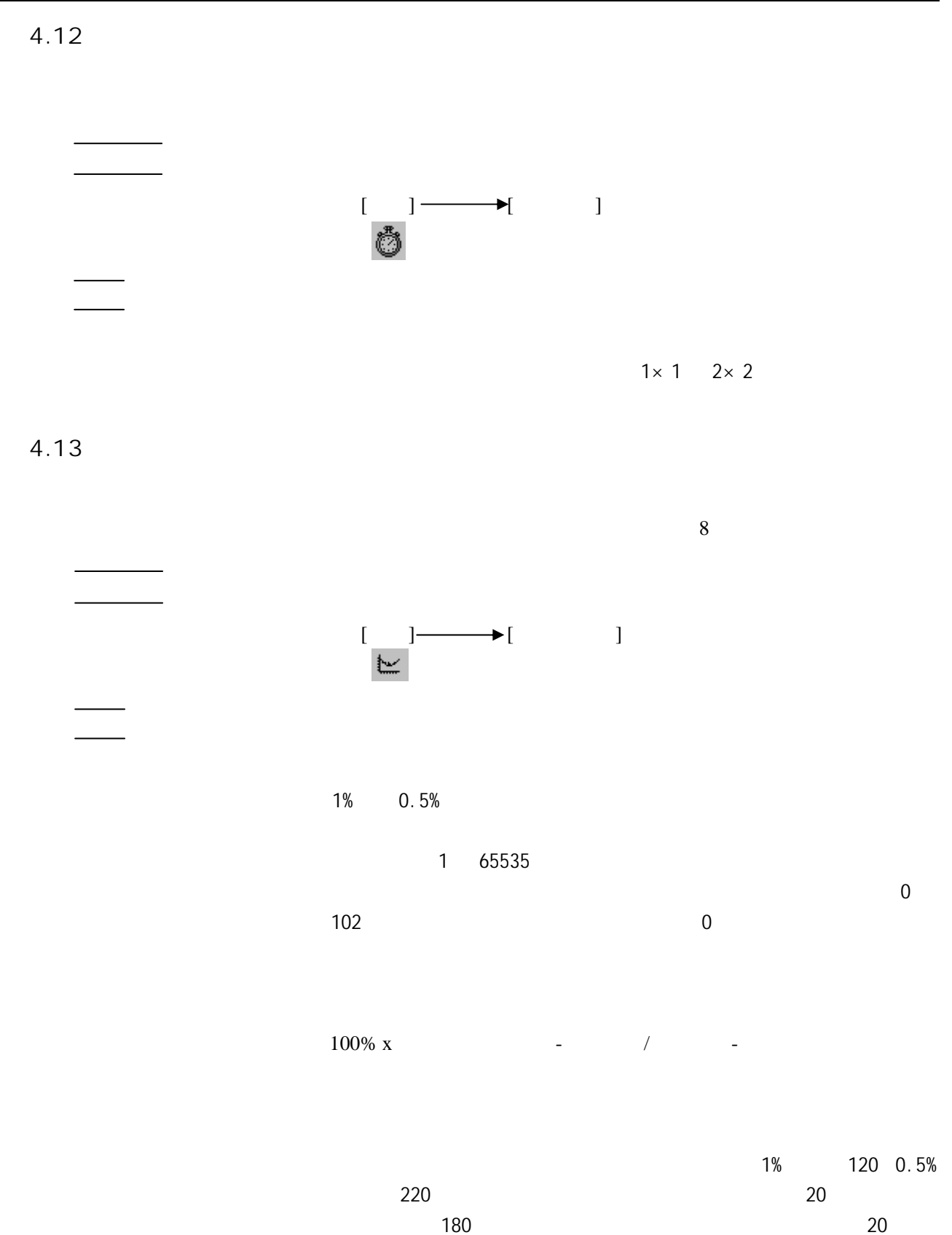

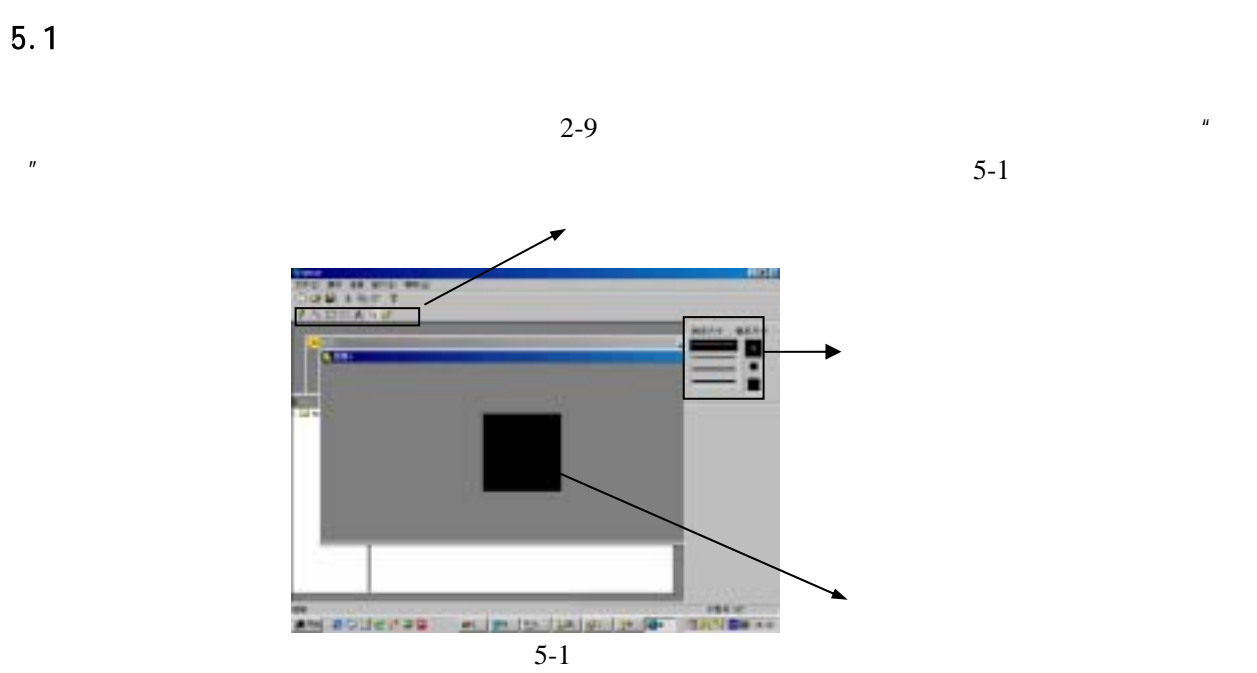

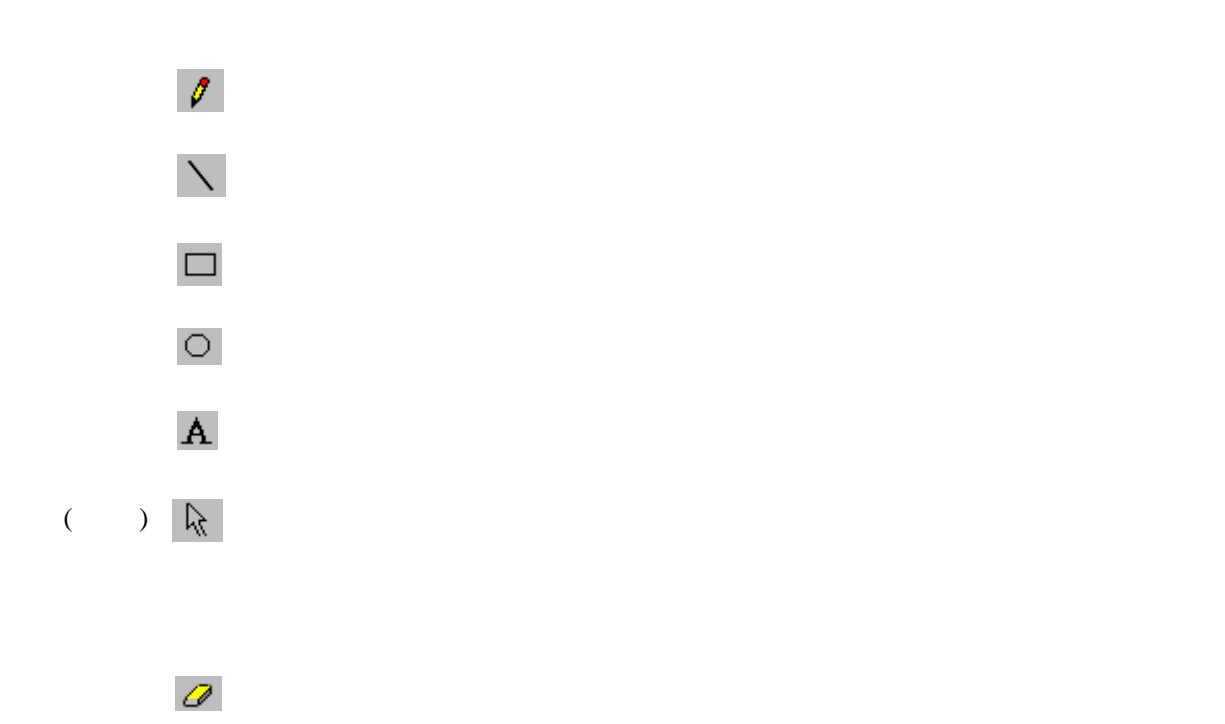

本章介绍了如何使用图像编辑器。图像编辑器是 MPTST 用来对图像进行创建和编辑的工具。

-21-

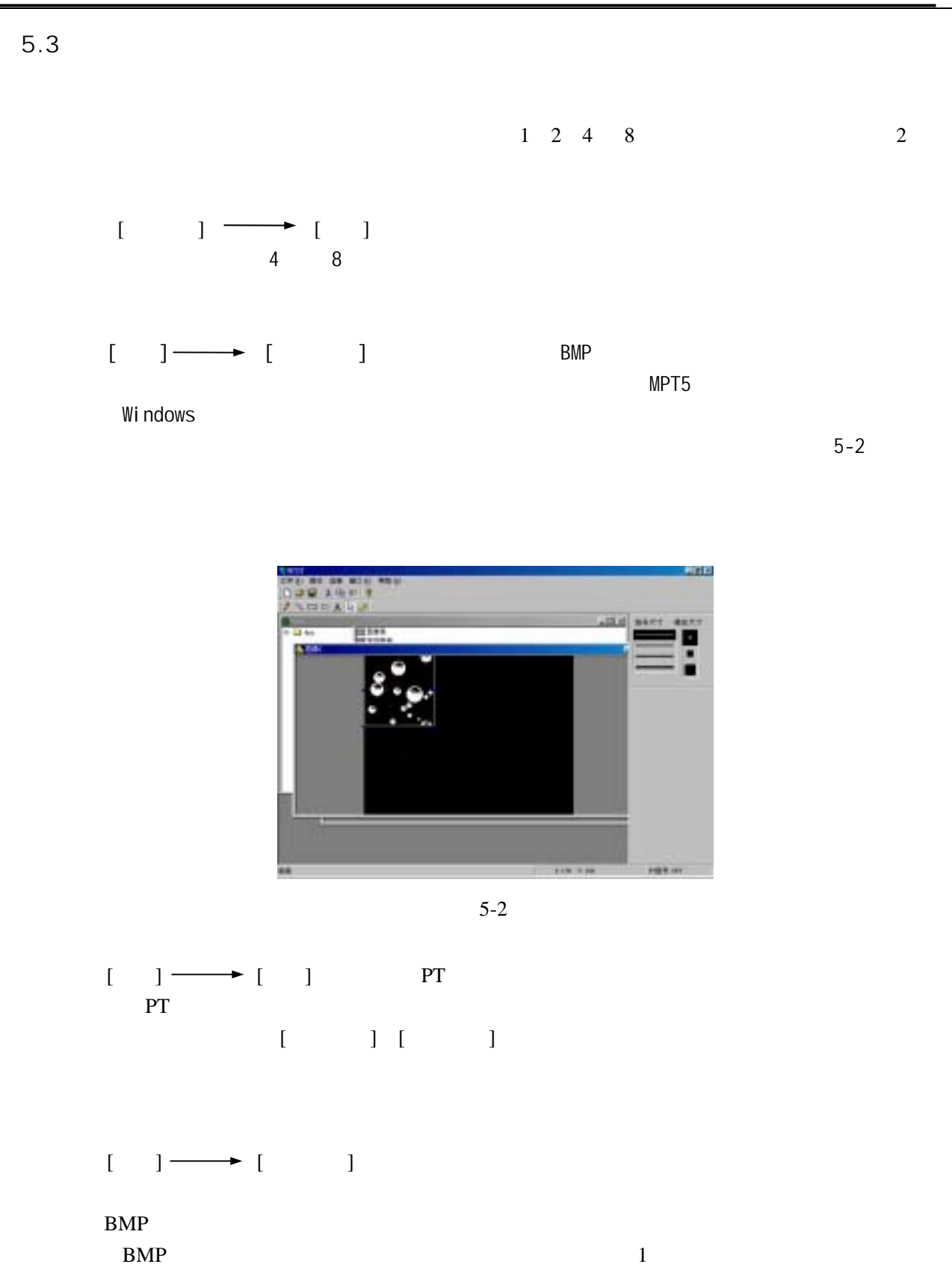

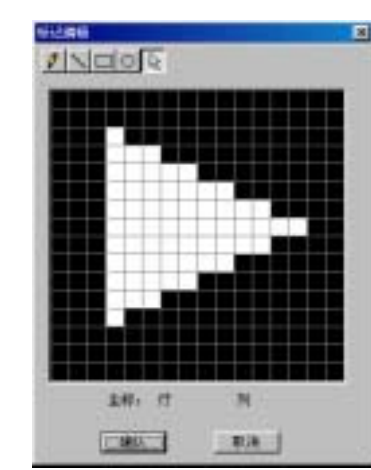

**MPTST** 

 $6.1$ 

 $6 - 1$ 

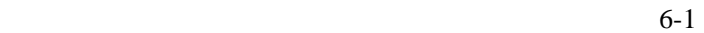

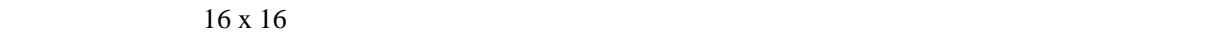

 $6.2$ 

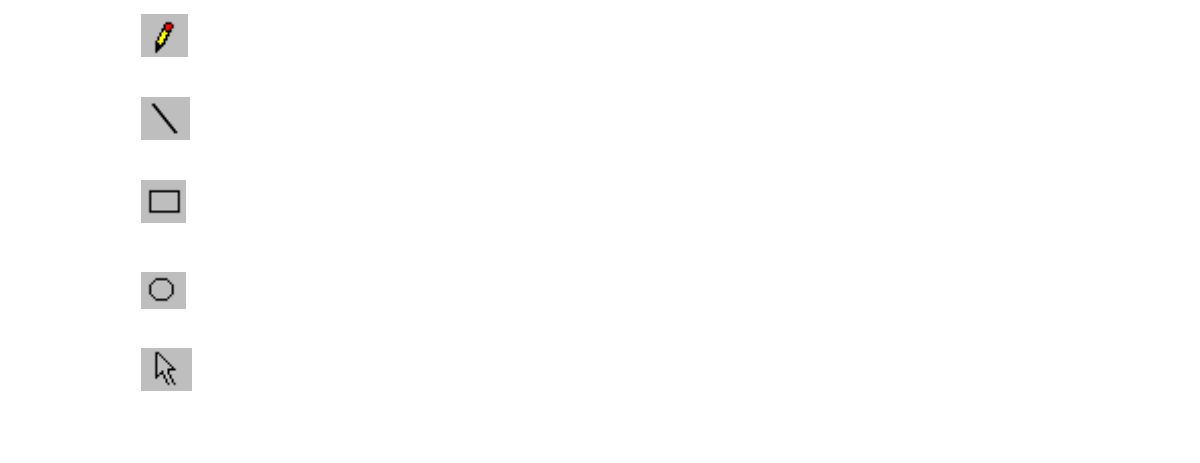

 $($ 

 $2-11$ 

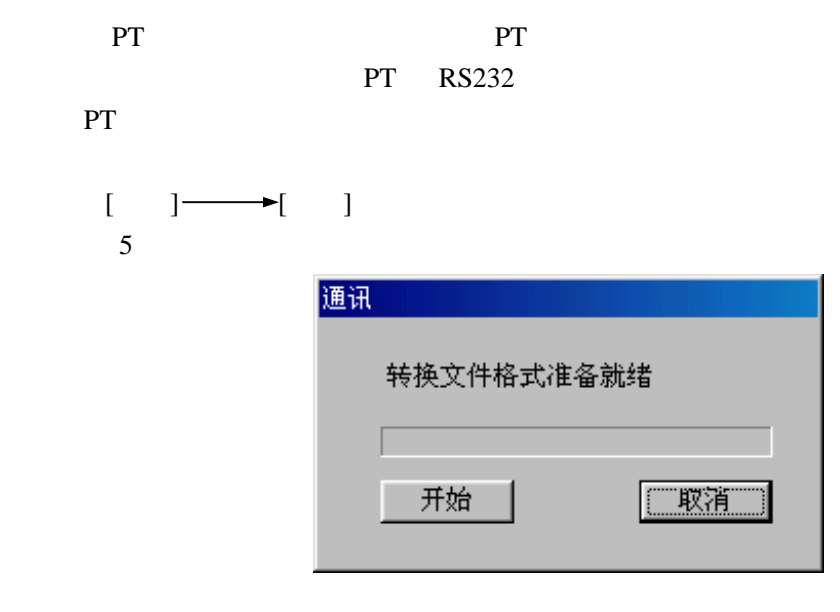

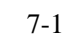

按开始键,开始文件转换,将文件转换成 PT 可以识别的格式。在这个工程中软件还将检测是否有

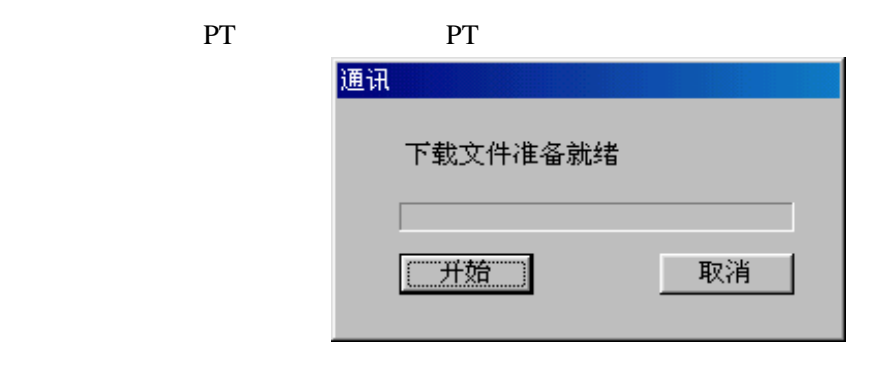

7-2

## $7.2$

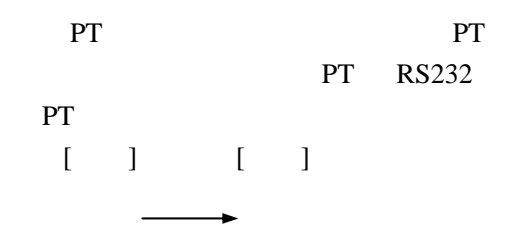

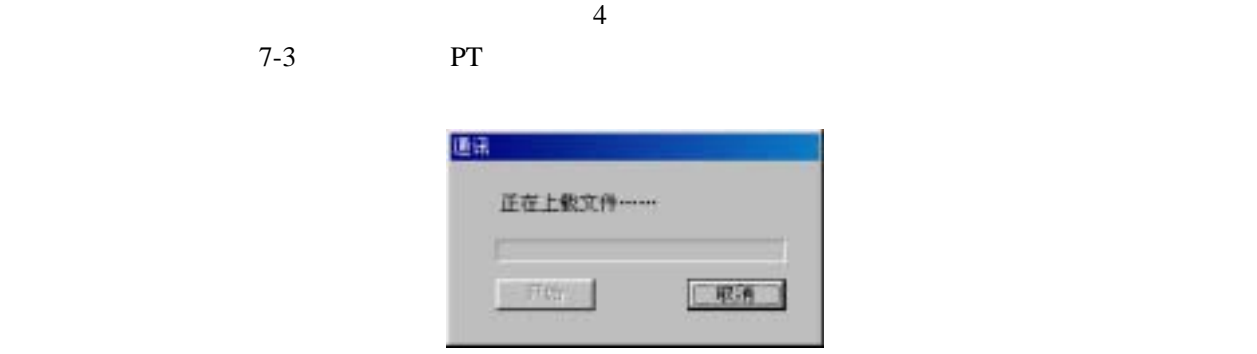

7-3

PT **EXERCISE SUSPENDENT** 

程序会自动判断 PT 型号,并显示出来。

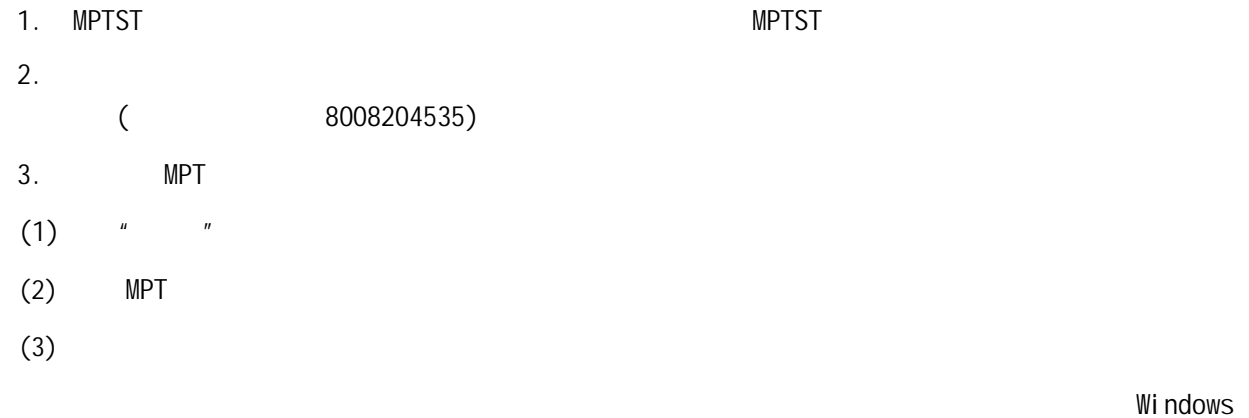

 $1:$ 

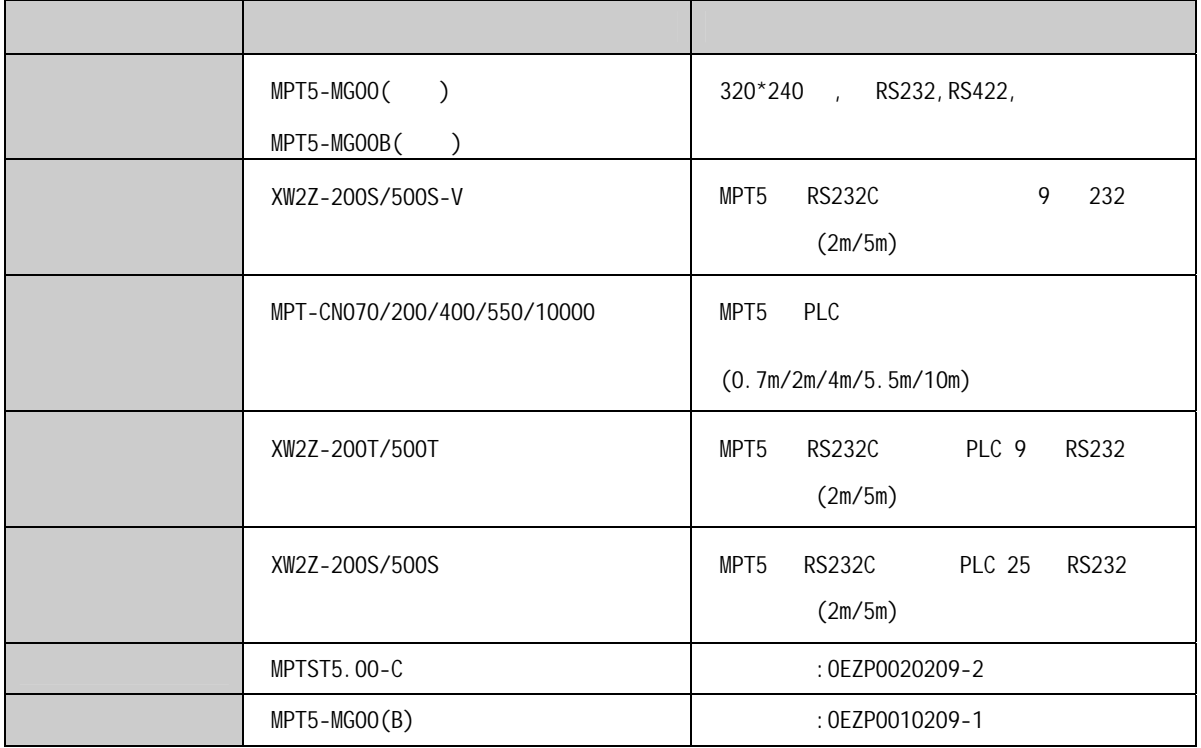